# **Import Genotype Data**

This user guide describes how to export copy number and genotype data using Partek's Report Plug-in for Illumina GenomeStudio Genotype Module for use in Partek Genome Suite. The GenomeStudio plug-in lets you export data into a project that can be opened in Partek Genome Suite open directly. It is the fastest and most consistent way to get fully annotated Illumina gene expression data into Partek.

- Partek Genotype plug-in installation
- Export report from GenomeStudio
- Open project in Partek Genomics Suite

## Partek Genotype plug-in installation

Download the plug-in zip file, unzip the file, there is a folder called **PartekReport** which contains two .dll files --**Partek.Common.dll** and **Partek. GeneExpression.GenomeStudio.dll**, move the **PartekReport** folder to

C:\Program Files \Illumina\GenomeStudio 2.0\Modules\BSGT\ReportPlugins, if there is no ReportPlugins folder in BSGT folder, create one, the path and folder names have to be exactly match one described above (Figure 1).

#### Additional Assistance

If you need additional assistance, please visit our support page to submit a help ticket or find phone numbers for regional support.

# Export report from GenomeStudio

In GenomeStudio genotype project:

- Choose Analysis > Reports>Report Wizard from the main menu
- Select Custom Report and choose Partek Report Plug-in from the drop-down list
- Specify AnnotationName, do NOT include <> in the name, you can the same name as the .bgx file you imported the ddata with, or a unique name to your dataset

| Report Wizard - Report Type                            |                               |  |
|--------------------------------------------------------|-------------------------------|--|
| Genotyping Report<br>What type of report would you lik | eto generate?                 |  |
|                                                        | marmina                       |  |
| ○ Final Report                                         | O Locus Summary               |  |
| O DNA Report                                           | ○ Locus x DNA                 |  |
| Custom Report                                          |                               |  |
| Partek Report Plugin 2.17 by Pa                        | rtek from Partek Jac          |  |
|                                                        | itek from Partek, inc. v      |  |
| 2. 2. □                                                |                               |  |
| Export Options                                         | ^                             |  |
| Annotation                                             | Full                          |  |
| AnnotationName                                         | Human2M                       |  |
| LaunchPartek                                           | False                         |  |
| SampleInformation                                      | Full                          |  |
| Туре                                                   | Illumina Copy Number Analysis |  |
| Plugin Information                                     |                               |  |
| Company                                                | Partek, Inc.                  |  |
| Url                                                    | http://www.partek.com/        |  |
| AnnotationName                                         |                               |  |
| Annotation Name                                        |                               |  |
|                                                        |                               |  |
| Cancel                                                 | < Back Next > Finish          |  |
|                                                        |                               |  |

Figure 4. Configuring the GenomeStudio copy number report dialog

- Leave all the others as default value (Figure 2) click Next
- Specify the report file name, we recommend to put the exported files in their own folder, which allows you to move thefolder instead of all the files individually.Click **Finish** (Figure 3)

| Report Wizard - Destination                                    |                       |
|----------------------------------------------------------------|-----------------------|
| Genotyping Report<br>Where would you like to save your report? | illumına <sup>®</sup> |
| Output Path<br>C:\customer test\lllumina GT example            | V Browse              |
| Report Name<br>ExampleData                                     |                       |
| Cancel < Back                                                  | Next > Finish         |

Figure 5. Specify output folder and file name

The output generate 9 files in the folder including a project file (.ppj), annotation file, summary file and 3 sets of Partek spreadshet file-- each spreadsheet consists of 2 files.

### Open project in Partek Genomics Suite

To open the report, launch Partek Genomics Suite, choose File > Open Project, browse to the .ppj file to open. There will be three spreadsheets opened (Figure 4)

| le Edit Transform View Stat Filter                                  | Tools Window      | Custom Help    |                   |                  |                 |                   |   | Workflows Copy Number                 |
|---------------------------------------------------------------------|-------------------|----------------|-------------------|------------------|-----------------|-------------------|---|---------------------------------------|
| nalysis X                                                           |                   |                |                   |                  |                 |                   |   | Copy Number                           |
| ) 🧀 🗔 🛼 🛛 😆                                                         | 🚝 🕁 📕             | Q              |                   |                  |                 |                   |   | > Import<br>> QA/QC                   |
| 1 (ExampleData_Genotype.txt)                                        | Current Selection | n 0.106807     |                   |                  |                 |                   | ^ | PCA Scatter Plot                      |
| 2 (ExampleData_LogRRatio.bd)<br>3 (ExampleData_BAlleleFrequency.bd) | 47.<br>Type       | 48.<br>Patient | 49.<br>rs10000092 | 50.<br>rs1000055 | 51.<br>rs100016 | 52.<br>rs10003241 |   | Sample Histogram                      |
|                                                                     | 1. Normal         | P1             | 0.033319          | 0.106807         | -0.117791       | 0.0163548         |   | Chromosome View                       |
|                                                                     | 2. Normal         | P2             | 0.164973          | 0.0381008        | 0.11794         | 0.0227506         |   | ✓ Copy Number Analysis                |
|                                                                     | 3. Normal         | P3             | -0.164161         | 0.204304         | 0.0262853       | -0.0584011        |   | Detect Amplifications and Deletions   |
|                                                                     | 4. Tumor          | P1             | -0.0341615        | -0.748419        | -0.107591       | 0.192407          |   | · · · · · · · · · · · · · · · · · · · |
|                                                                     | 5. Tumor          | P2             | 0.010441          | 0.0364552        | -0.131737       | -0.167845         |   | Analyze Detected Segments             |
|                                                                     | 6. Tumor          | P3             | -0.0332311        | 0.167897         | 0.178929        | -0.0298281        |   | View Detected Regions                 |
|                                                                     |                   |                |                   |                  |                 |                   |   | Create Region List                    |
|                                                                     |                   |                |                   |                  |                 |                   |   | Find Overlapping Genes                |
|                                                                     |                   |                |                   |                  |                 |                   |   | Overlap with Known SNPs               |

Figure 6. Open project in Partek Genomics Suite

Spreadsheet 1 contains genotype calls, spreadsheet 2 contains log R ratio which is copy number in log scale, spreadsheet 3 contains B allele frequency.

To do copy number analysis, select spreadsheet 2 log R ratio, choose Copy number workflow, start from QA/QC section. Genotype spreadsheet will be used for Association and LOH workflow.

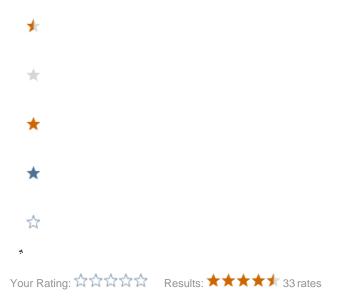